## **How Do I Enable Duo Push?**

You may enable Duo Push using the MC Device Management Portal.

If you need assistance contact the IT Service Desk, 240 567-7222.

Go to th[e MC Device Management Portal.](https://montgomerycollege.login.duosecurity.com/devices)

The system will prompt you to authenticate:

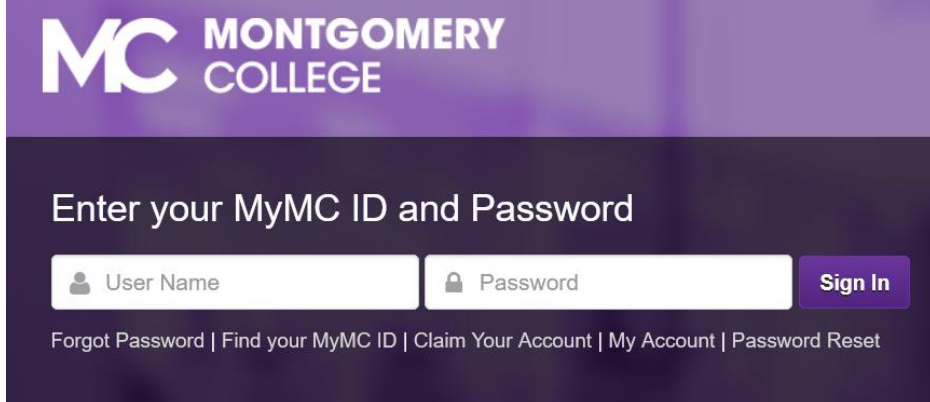

After **entering your MyMC username and password,** authenticate with SMS passcode:

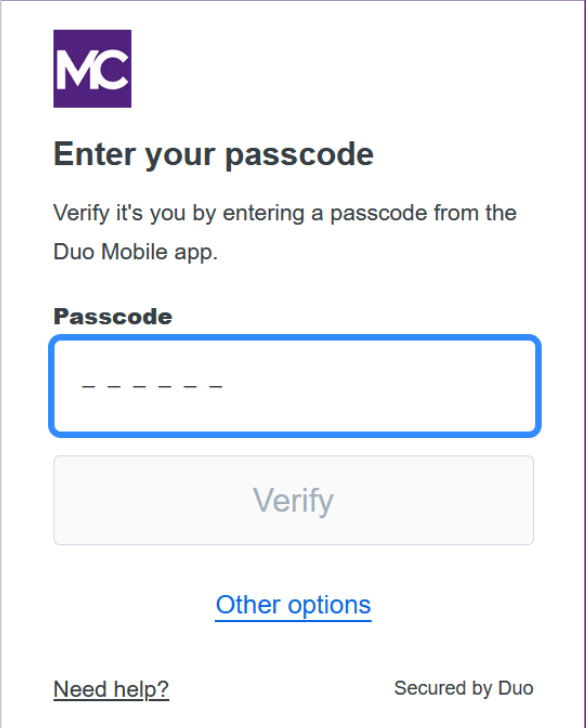

In the MC Device Management Portal, you will see your Duo registered devices. **Choose "I have a new phone".**

**Note:** This is how you make edits to your existing phone or a new phone with the same phone number.

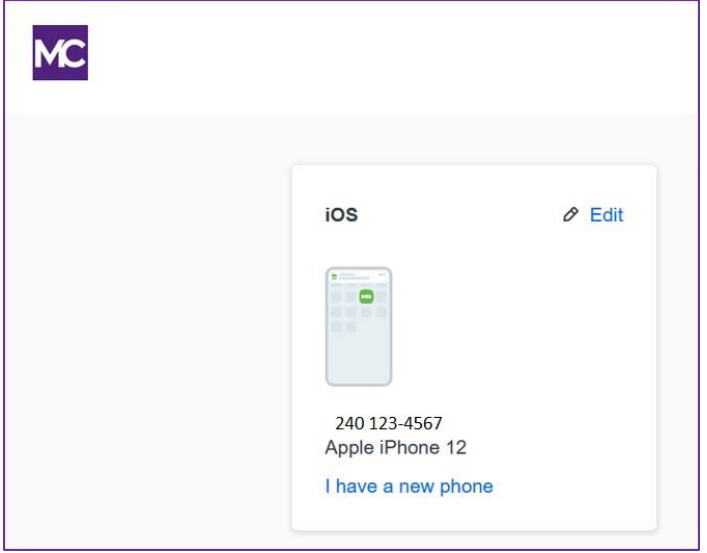

Follow the prompts to set up Duo Mobile:

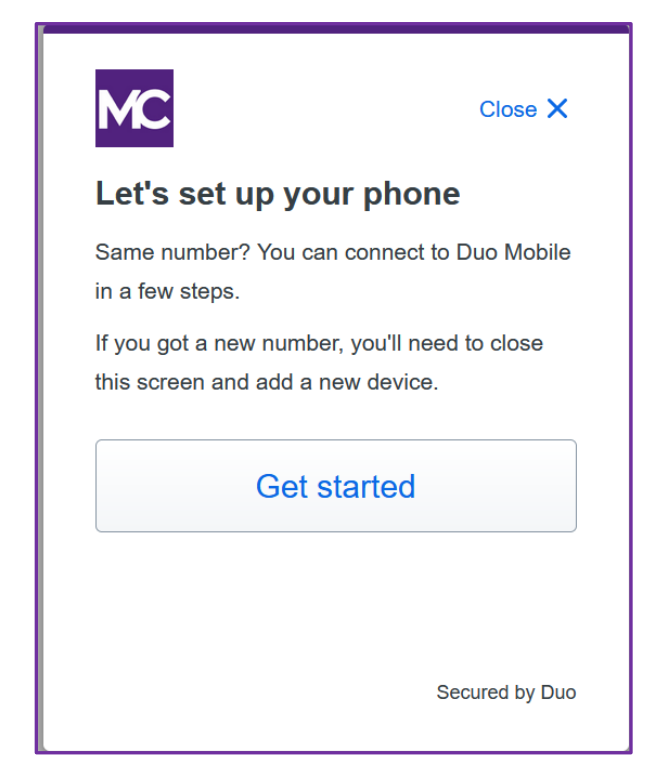

**Choose** "Send me a passcode":

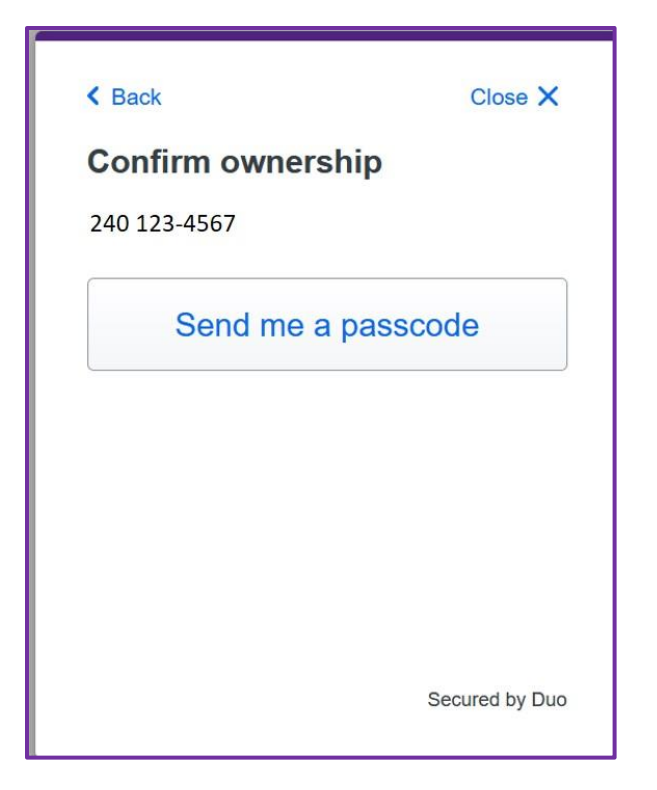

**Download** the Duo Mobile app from the App store or Google Play onto your device; **choose Next:**

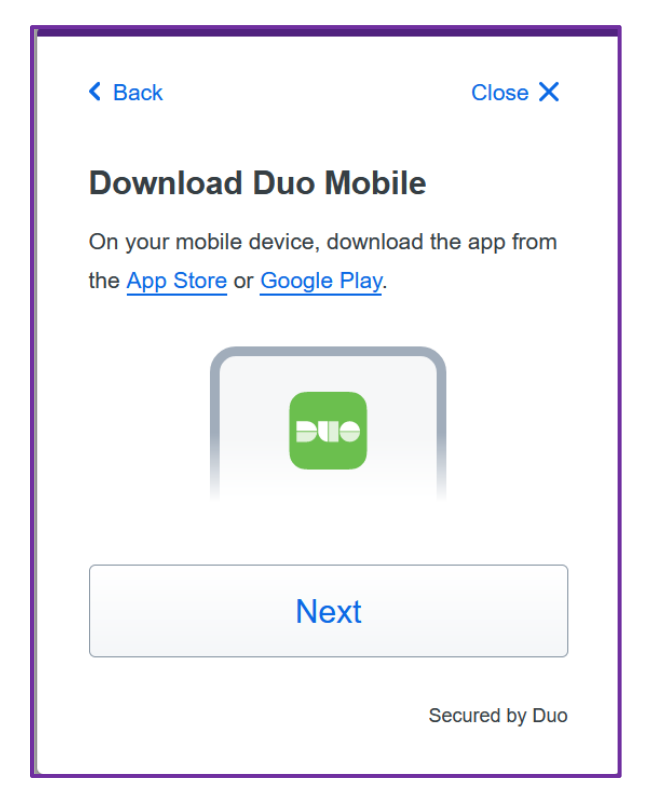

Open Duo Mobile, choose "**Add +**", then select "**Use QR code**". Scan the code:

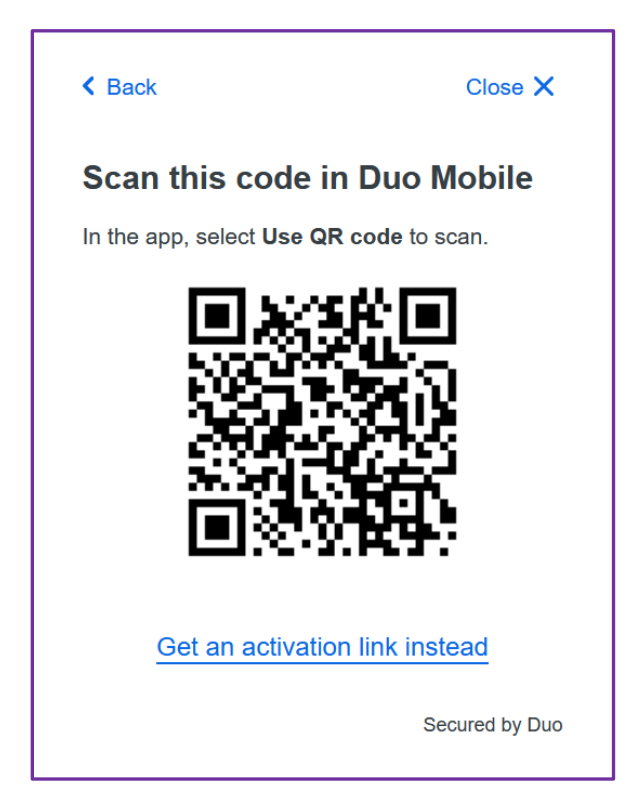

**Duo Mobile is now activated**. Choose Duo Push when authenticating to MC Duo protected applications – MyMC, MS Office 365, VPN, etc.

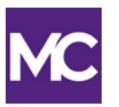

## Added Duo Mobile

You can now use Duo Mobile to log in using a push notification sent to your mobile device.

Since you added a phone number, you can also use text messages.

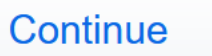

Secured by Duo